## **Edward Jones**

**TRUST COMPANY** 

**>** edwardjonestrustcompany.ecx.seic.com

## Total Wealth Navigation Guide

Get to know Total Wealth

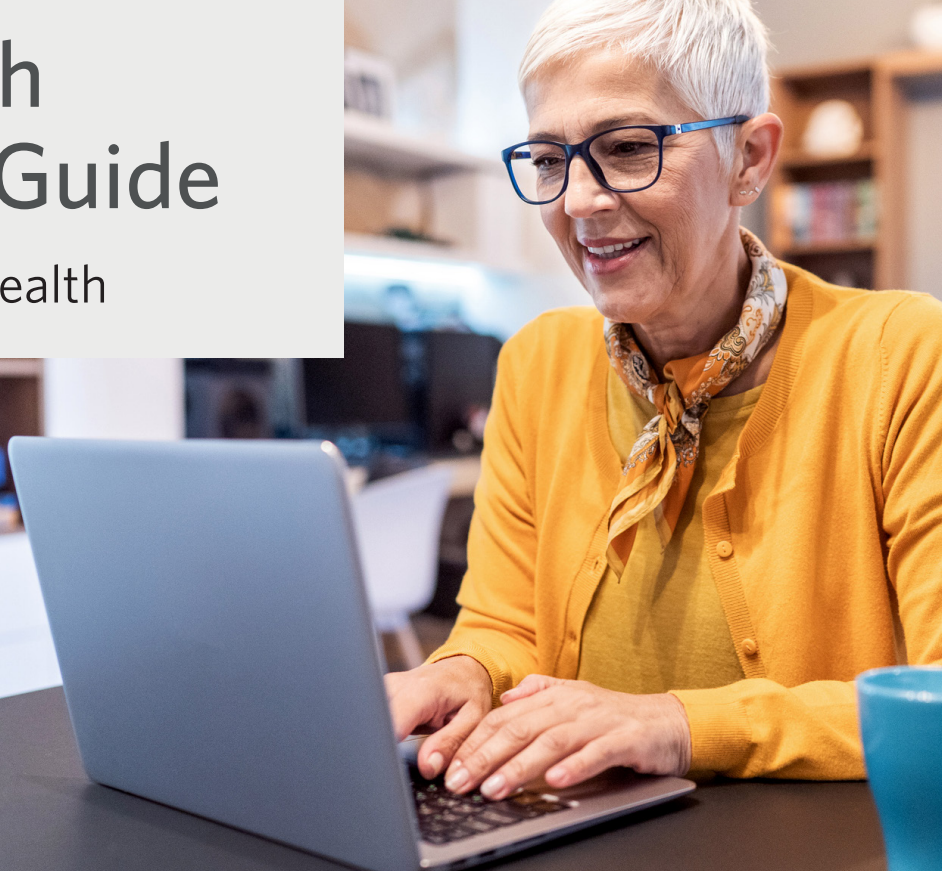

**Welcome to Total Wealth, Edward Jones Trust Company's (EJTC) online account portal. We think you'll find Total Wealth easy to use — thanks to streamlined menus, clear navigation and a responsive layout.** 

**Total Wealth was designed with you in mind. From personalized account information to being able to print documents accessing account information just got easier.**

## **Edward Jones TRUST COMPANY**

# Getting started

This guide is a summary of Total Wealth's navigation and features. You'll want to download this guide for future reference as you become familiar with the site.

#### **Ready to explore Total Wealth?**

Help keep your account safe with these tips.

- Use different passwords for each online account. Do not write them down. A password manager can help you track your passwords.
- Never share your login information with another person, no matter who they claim to be. This includes usernames, passwords, authentication codes and security questions/answers.

### **Step 1:**  New user ID & password

First, you'll need to log in to access account information.

Note: You should have received a letter or email from EJTC that provides you with your new user ID and a temporary password. You'll need those to log in to Total Wealth for the first time. If you do not have this information, please call EJTC at 800-445-7224.

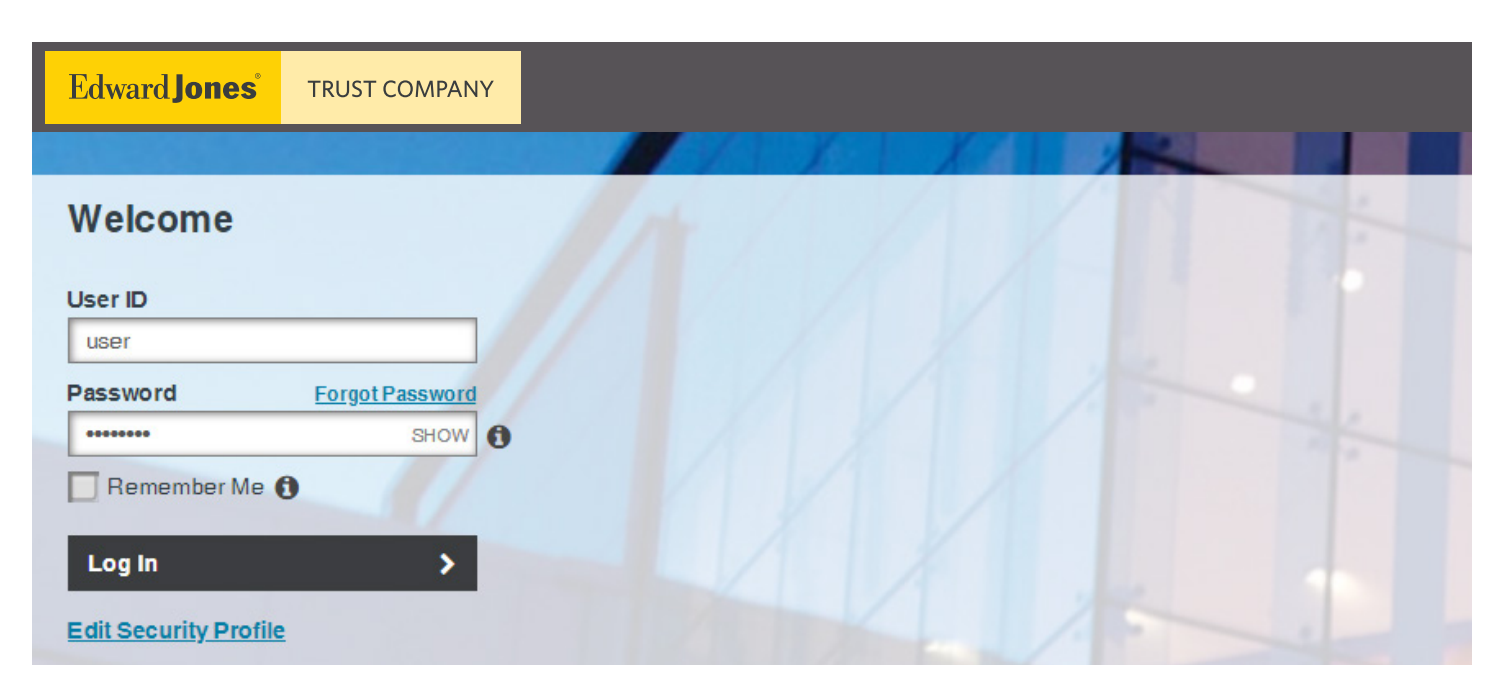

### **Step 2:**  Register this device

Once you enter your login information for the first time, you'll be prompted to "register this device."

If you're accessing Total Wealth from a personal desktop computer or mobile device, selecting the box next to "Remember Me" will retain your information and disable the use of a one-time PIN or security questions to verify the user ID the next time you log in from this device. Note: You should only check the box if you're using a trusted device.

If you don't select "Remember Me," you'll be prompted to input a one-time PIN, which will be sent via email — or you'll need to answer security questions every time you log in.

Once complete, click "Continue."

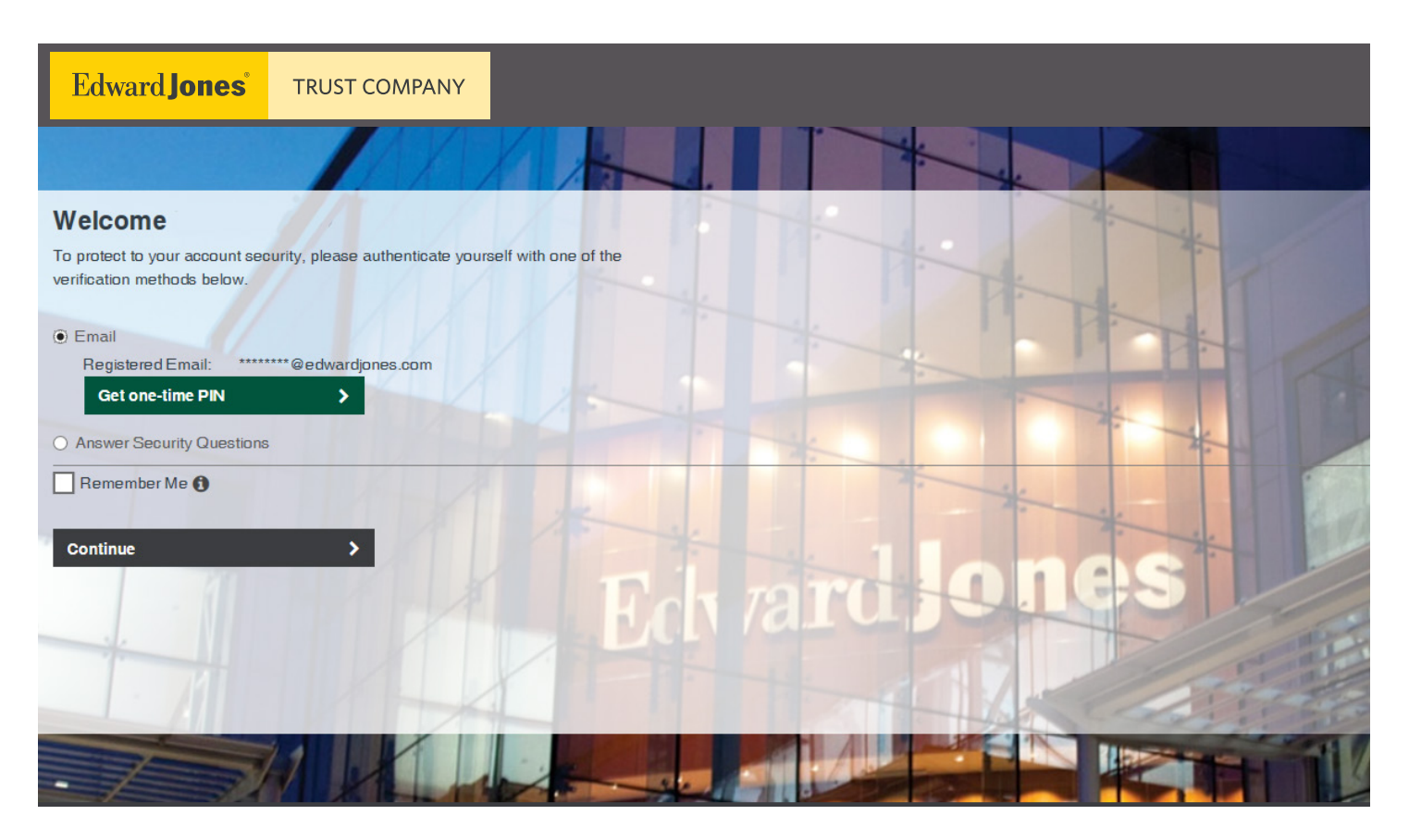

### **Step 3:**  Accept terms & conditions

The next page will ask you to accept the terms and conditions and to enter the one-time PIN that will be emailed to you.

- Check your email for a message from noreply@seic.com.
- This message will contain a one-time PIN to insert into the text box as shown below.
- After you read the terms and conditions carefully, click "Continue Login."

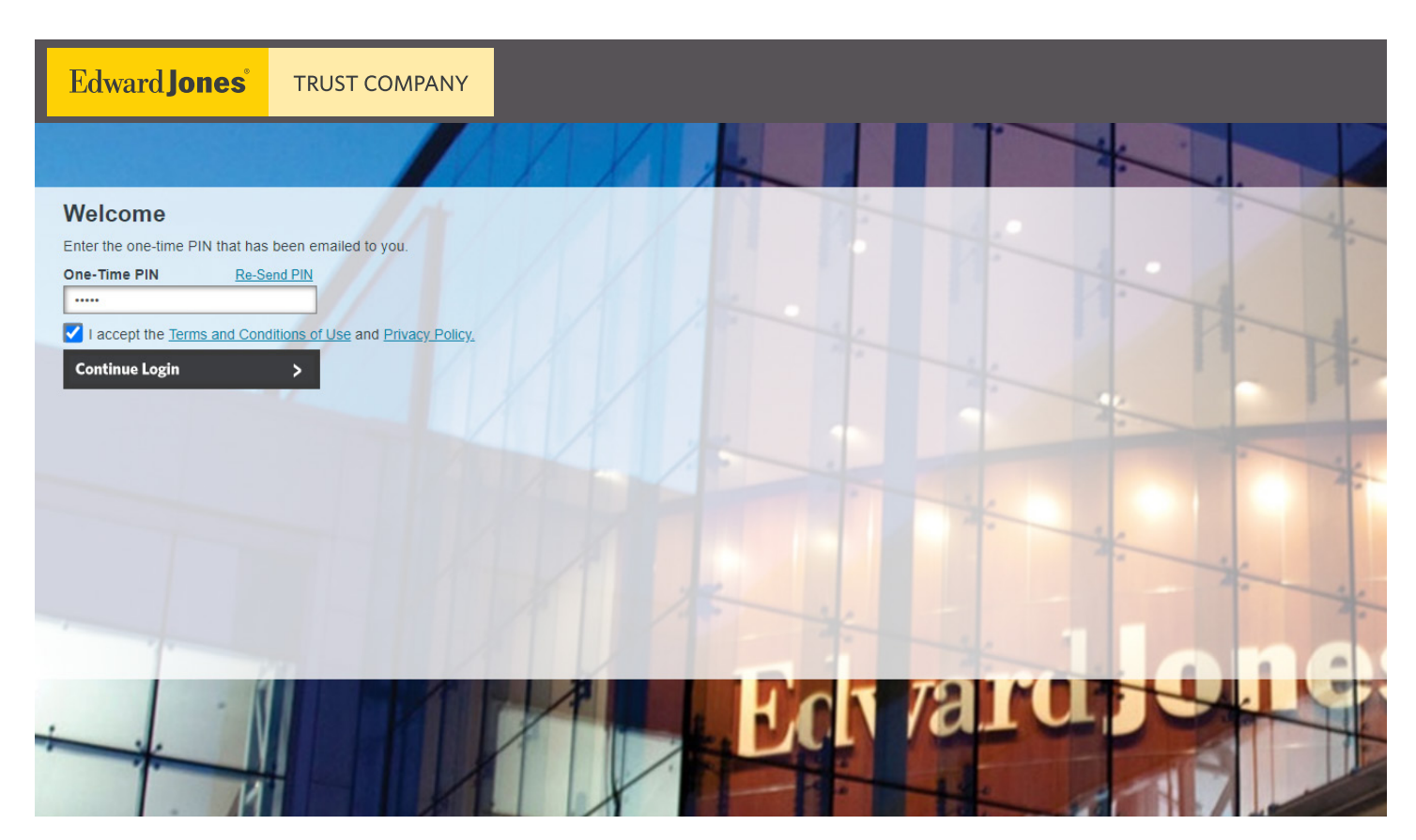

### **Step 4:**  Phone number & security questions

On the next page, you'll add your phone number and select five security questions with answers. You can choose from a list of sample questions or create your own.

Important Notes

- Security questions and answers cannot be repeated.
- Answers must be between two and 20 characters.
- No special characters are permitted.
- Questions and answers must not have exact matching words.
- Custom questions must contain at least two words.
- Answers are case sensitive.

Once all fields are completed, select "Continue Login" on the bottom left side:

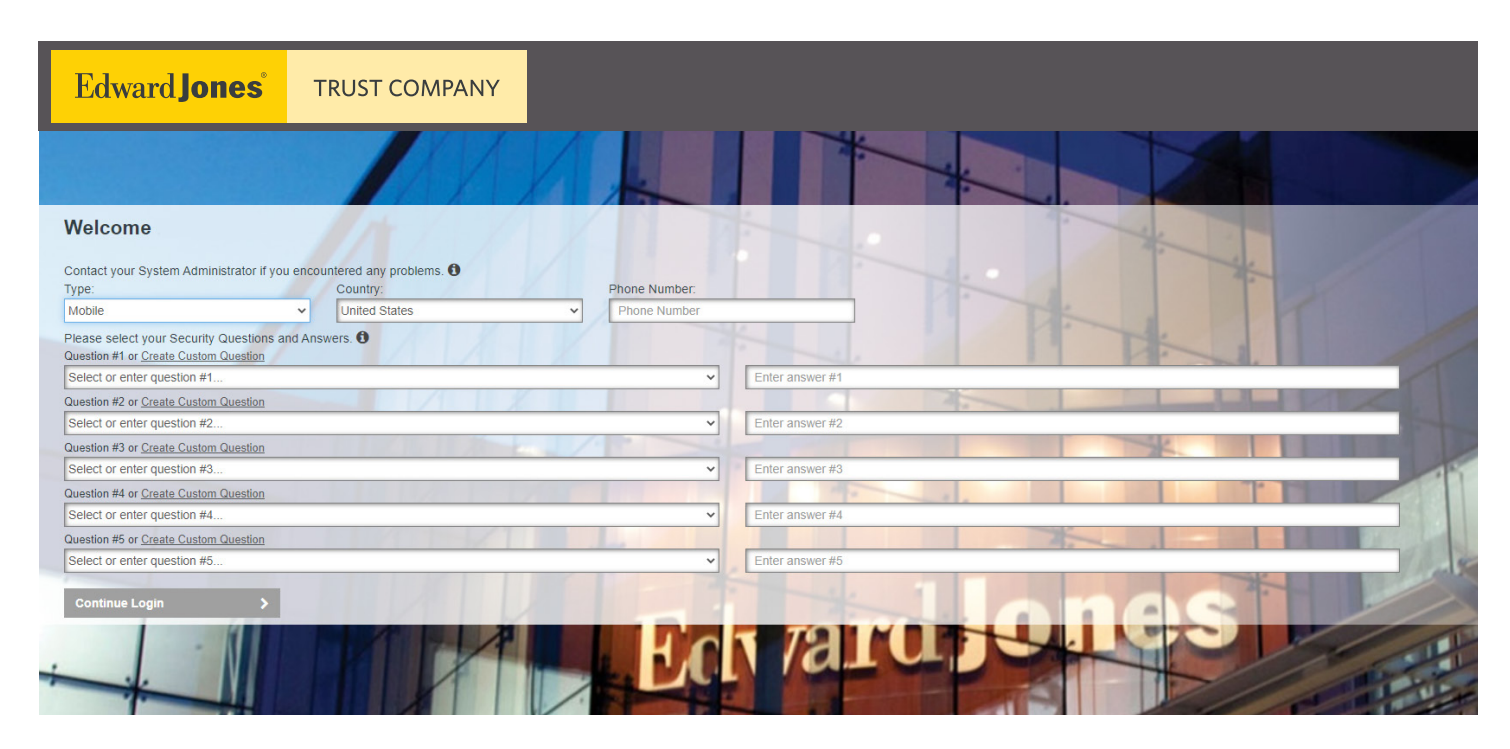

#### **Create custom questions**

Click on the underlined link to enable the free form text field. Question #1 or Create Custom Question

Select or enter question #1...

### **Step 5:**  Create your new password

Your new password must:

- Be unique and kept private.
- Be a minimum of eight characters and a maximum of 20 characters.
- Contain at least one numeric character, one uppercase character and one lower-case character.
- User ID may not appear in the password (e.g., "123JSMITHabc").
- Password may have no more than two repeating characters in sequence. For example, "A14692BB" is acceptable but "A14692BBB" is not.
- After six months, a password can be reused if five other passwords have been used first.

Once you've entered your new password, click "Continue Login."

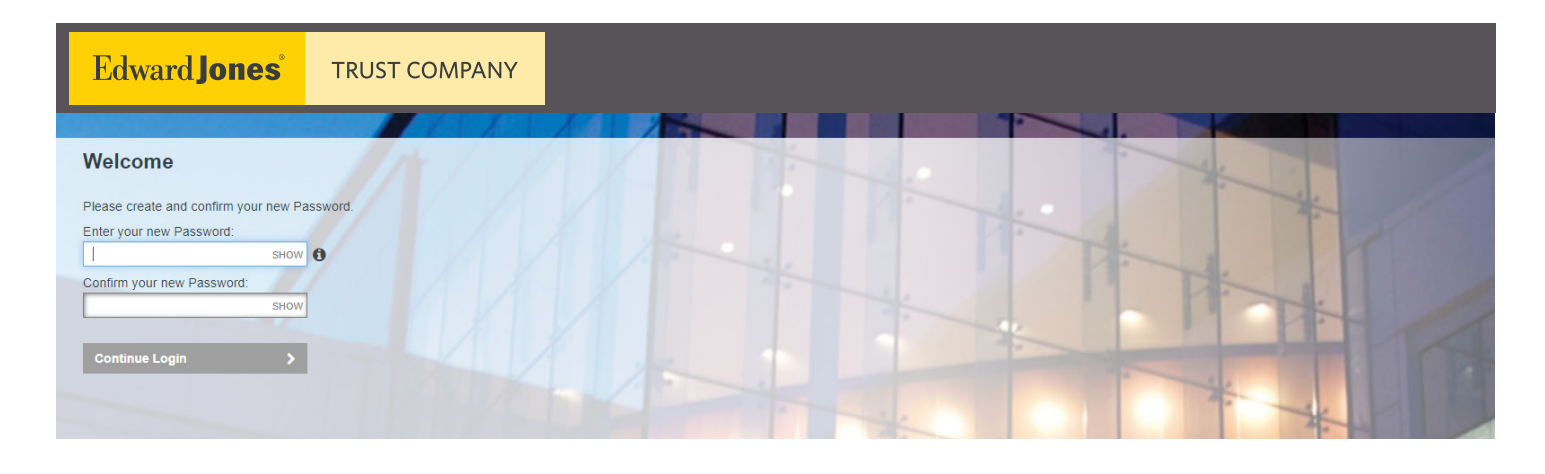

#### **Success!**

If sucessful, you'll be automatically redirected to the Total Wealth homepage and you'll receive an email.

## Homepage

Once you log in, you'll be on the Total Wealth homepage (the Dashboard tab). Here, you'll see multiple snapshots of key information across your accounts.

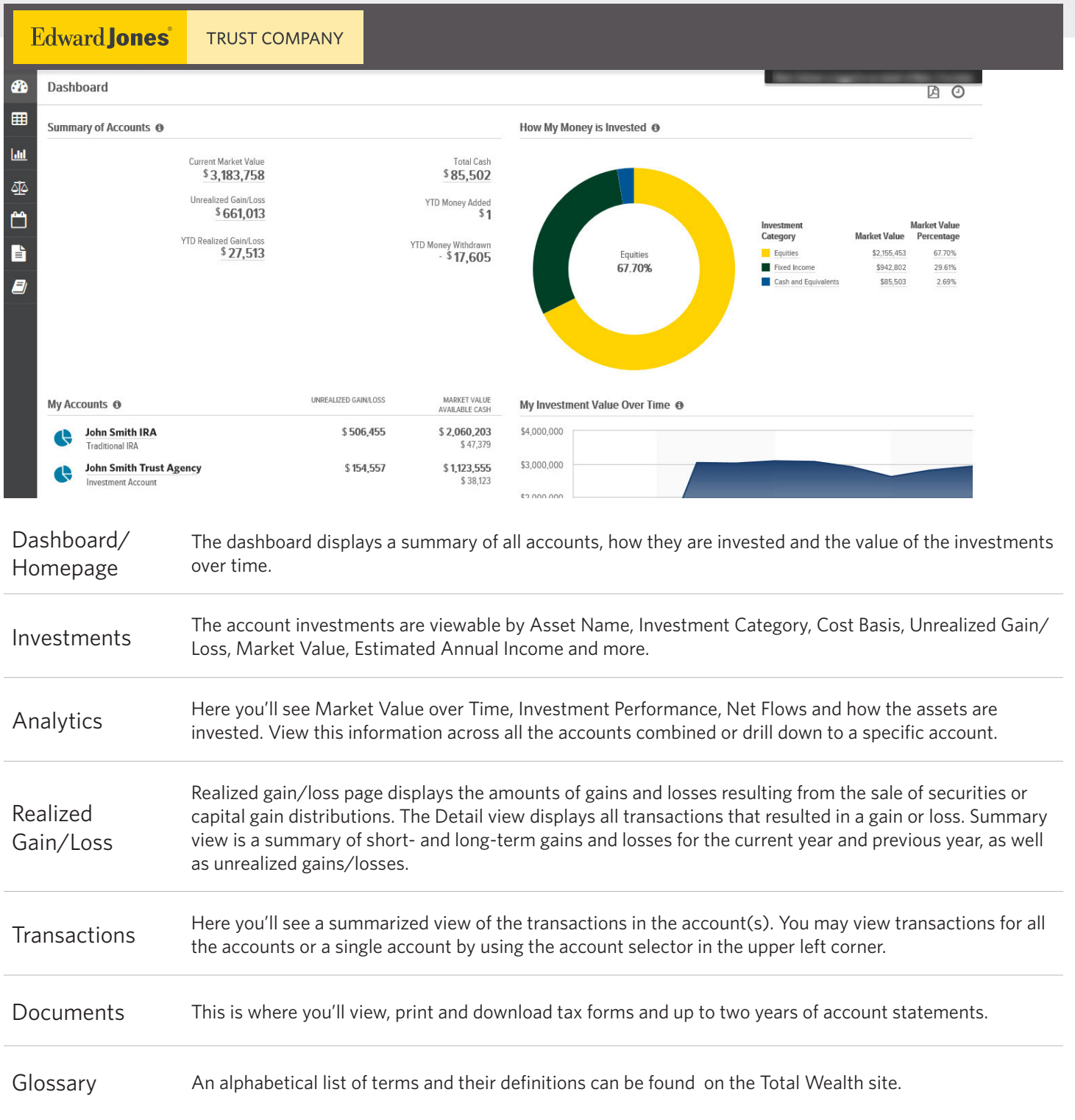

## Settings

At the top right corner of every Total Wealth page, you'll see a gear icon.

This is the "Settings" icon that enables you to change the order of dashboard panels and create/edit account groups.

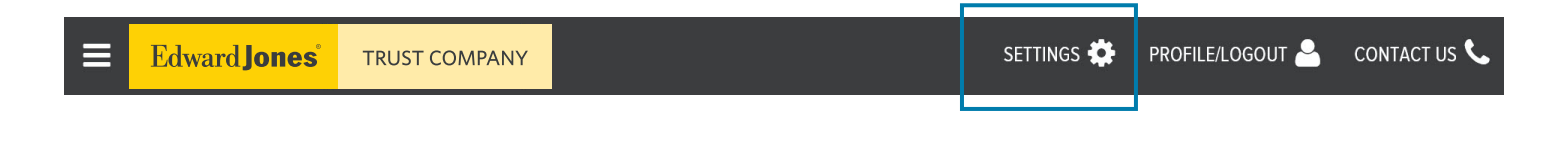

## Profile

Next to "Settings," you'll see a silhouette icon.

This is the "Profile" icon.

Clicking here allows you to see basic personal information and provides an option to change your email address and **statement delivery method (print and electronic)**. Please note that some account types require an annual printed statement, so your delivery choices may be overridden in certain cases.

SETTINGS

PROFILE/LOGOUT

CONTACT US<sup></sup>

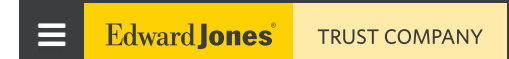

## Contact Us

On the far right, next to "Contact Us," you'll see a phone icon.

Clicking here displays the members of your Trust Company team and their contact information.

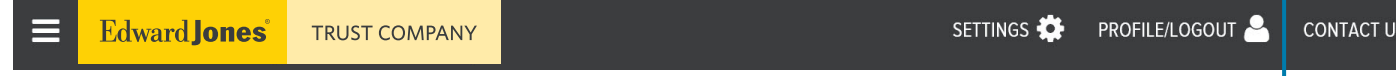

## Additional resources

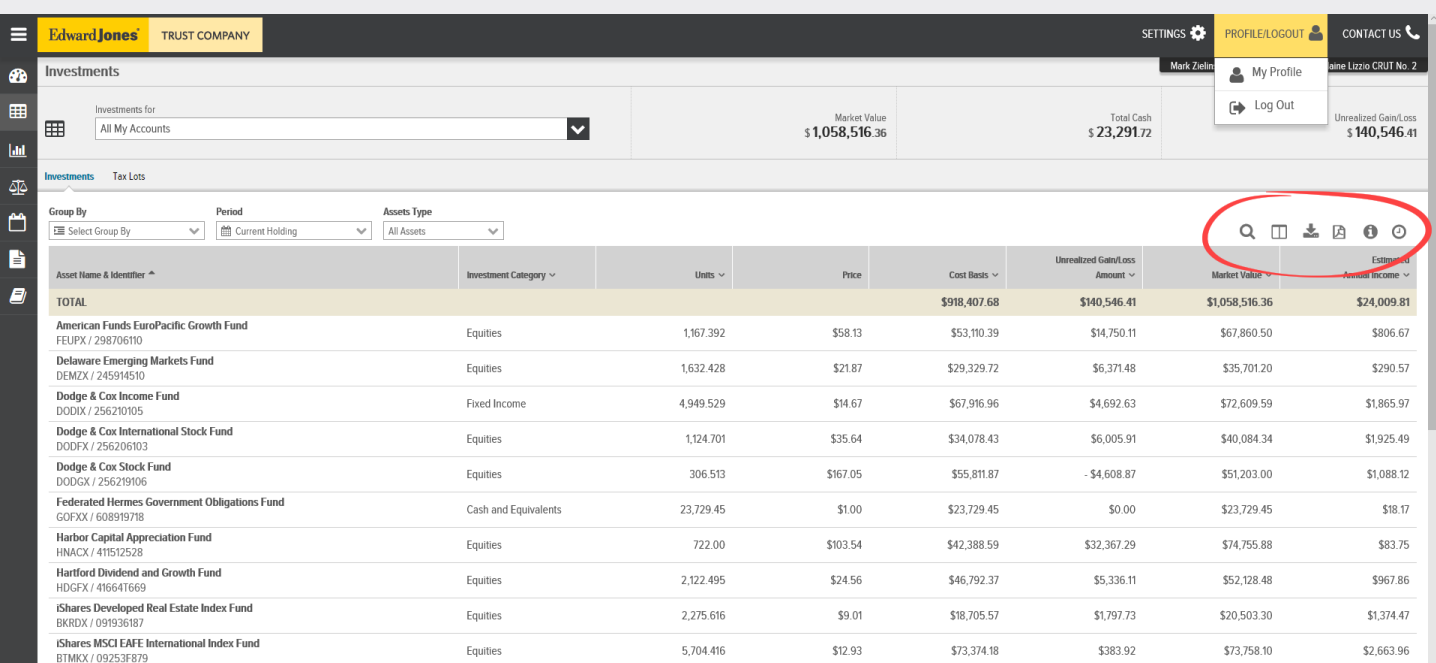

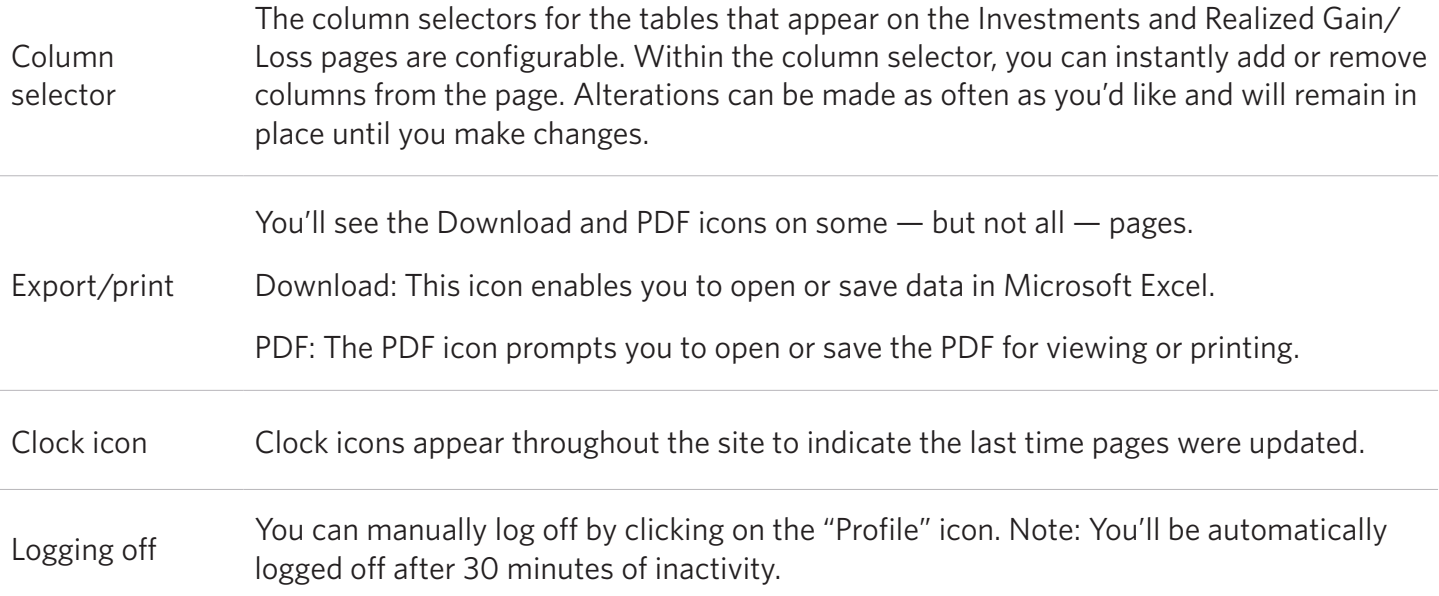

#### **More information**

Visit the EJTC website to learn more about all Trust Company solutions.

**>** edwardjonestrustcompany.ecx.seic.com